Papildomų balų už mokslinę veiklą prašymų teikimo instrukcija kandidatams į rezidentus

# Turinys

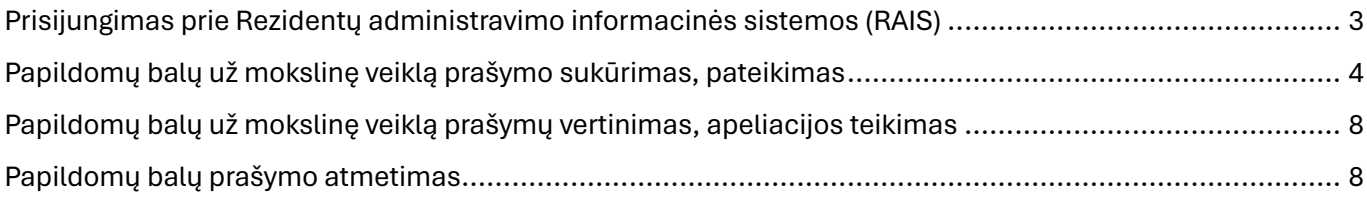

### <span id="page-2-0"></span>Prisijungimas prie Rezidentų administravimo informacinės sistemos (RAIS)

1. Interneto naršyklėje įveskite adresą <https://www.rais.vu.lt/> – atsidarys Rezidentų administravimo informacinės sistemos (toliau – RAIS) pradinis langas, kurio dešiniajame viršutiniame kampe rasite prisijungimo į sistemą mygtuką

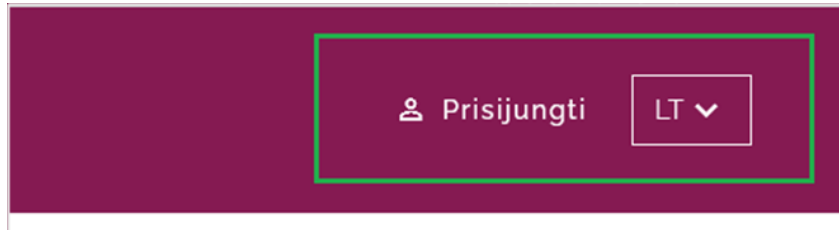

2. Paspaudus mygtuką "Prisijungti" – atsidarys prisijungimo į RAIS sistemą langas, kuriame pasirinkite prisijungima "Kandidatams į rezidentus".

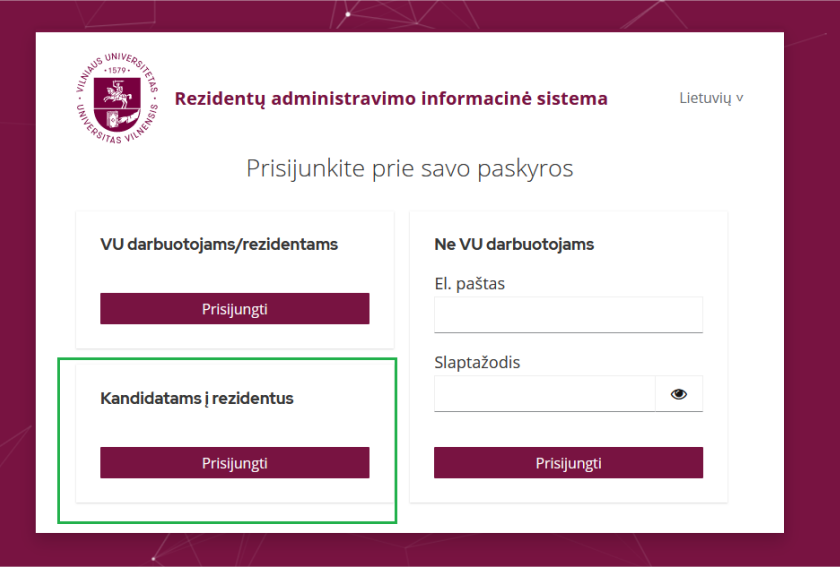

Dėmesio: jeigu prisijungimo dalies "Kandidatams į rezidentus" nematote, vadinasi, sistemos administratoriai nustatė, jog šiuo metu kandidatams į rezidentus negalima jungtis į RAIS sistemą.

3. Paspaudus mygtuką "Prisijungti" būsite nukreipti į "Elektroninės valdžios vartų" (toliau – E-valdžios vartai) portalą.

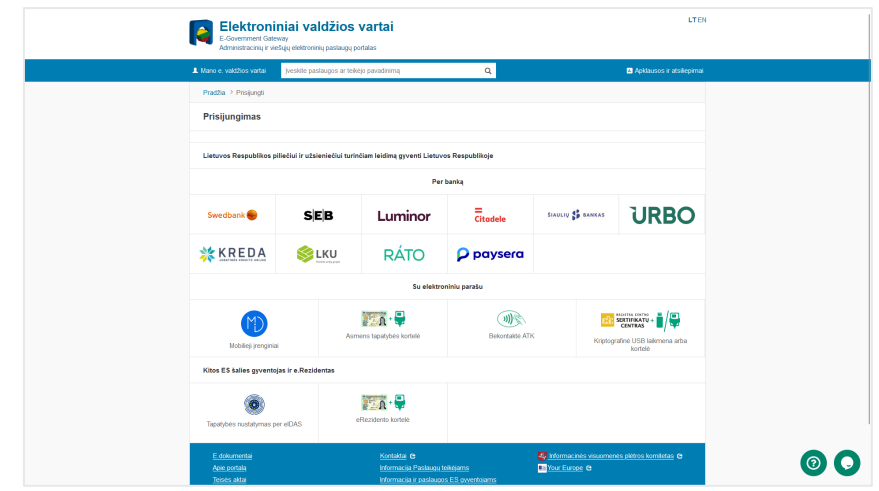

- 4. Pasirinkite tinkamiausią prisijungimo būdą arba "Per banką", arba "Su elektroniniu parašu". Prisijungimo metu E-valdžios vartuose Jūsų asmens duomenys bus perduoti į RAIS. **Dėmesio**:
	- Jeigu E-valdžios vartai nekaupia informacijos apie Jūsų el. pašto adresą, tai jungiantis į RAIS sistemą bus prašoma jį nurodyti.

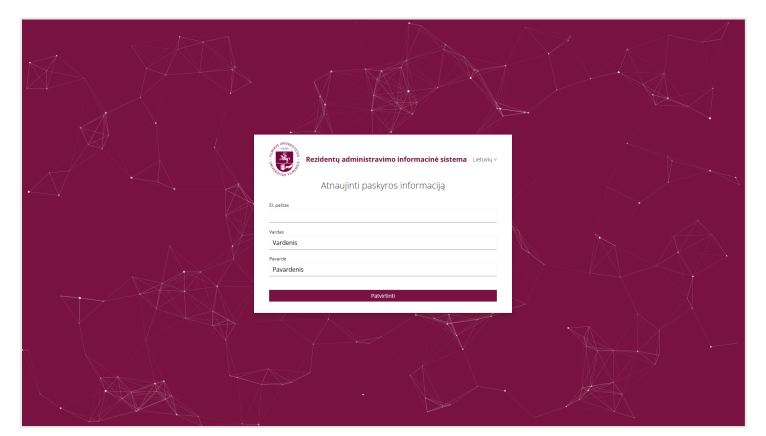

• Iš E-valdžios vartų gautu el. pašto adresu (jeigu iš E-valdžios vartų tokio gauta nebuvo, tai Jūsų įvestu el. pašto adresu) Jūs būsite informuojami apie visus savo pateiktų prašymų pasikeitimus. El. pašto adresas, kuriuo būsite informuojami yra matomas prisijungus menu juostoje viršutiniame dešiniajame kampe.

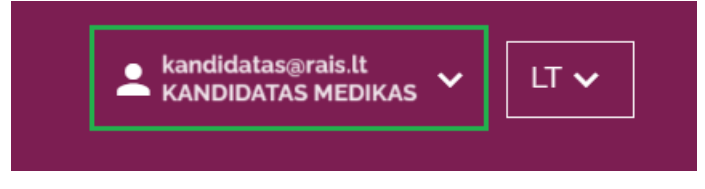

### <span id="page-3-0"></span>Papildomų balų už mokslinę veiklą prašymo sukūrimas, pateikimas

1. Viršutinėje menu juostoje pasirinkite menu punktą "Priėmimas" - pomeniu "Papildomi balai" – Jums bus atvertas langas "Papildomų balų už mokslinę veiklą prašymai" *(toliau tekste – papildomų balų prašymai)* su Jūsų papildomų balų prašymų sąrašu.

**Dėmesio**: jeigu dar nepateikėte nei vieno prašymo, bus rodomas tuščias sąrašas:

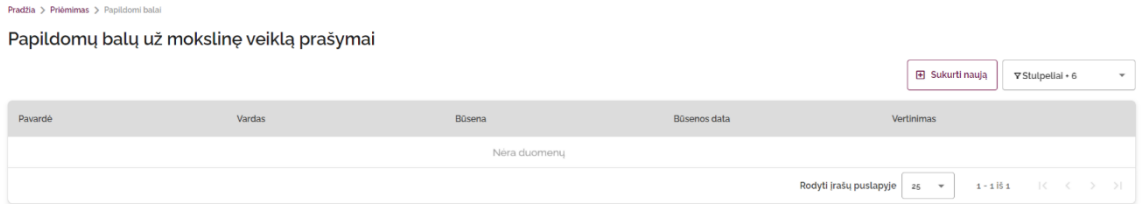

2. Norėdami pateikti prašymą, sąrašo viršutiniame dešiniajame kampe, turite paspausti mygtuką "Sukurti naują".

Dėmesio: mygtukas "Sukurti naują" yra neaktyvus:

- jei prašymų teikimo laikotarpis dar nėra prasidėjęs arba jau yra pasibaigęs;
- jei turite prašymą, kurio būsena yra "Rengiamas" arba "Pateiktas", t. y. vienu metu RAIS sistemoje galite turėti tik vieną rengiamą arba pateiktą vertinimui prašymą. Sistema apriboja kandidatui į rezidentus pateikti kelis vienodus ar itin panašius prašymus skirti papildomą balą ir taip siekiama, kad būtų pateiktas vienas ir kuo išsamesnis papildomų balų prašymas.

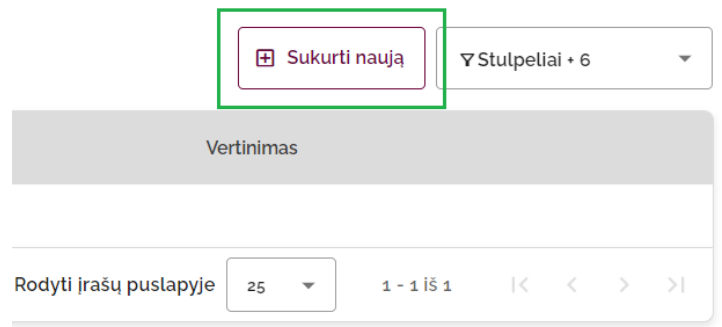

3. Paspaudus mygtuką "Sukurti naują" atidaromas papildomų balų prašymo teikimo langas, kuriame neribojamai galite pateikti tiek publikacijų ar pranešimų duomenų aprašų, kiek tik Jums yra reikalinga. Nuo pasirinktos mokslinės veiklos lauko "Tipas" reikšmės (publikacija ar pranešimas) skirsis laukų aibė kurią privaloma aprašyti. Jei norite pridėti "Pranešimą", reikės užpildyti šiuos duomenų laukus:

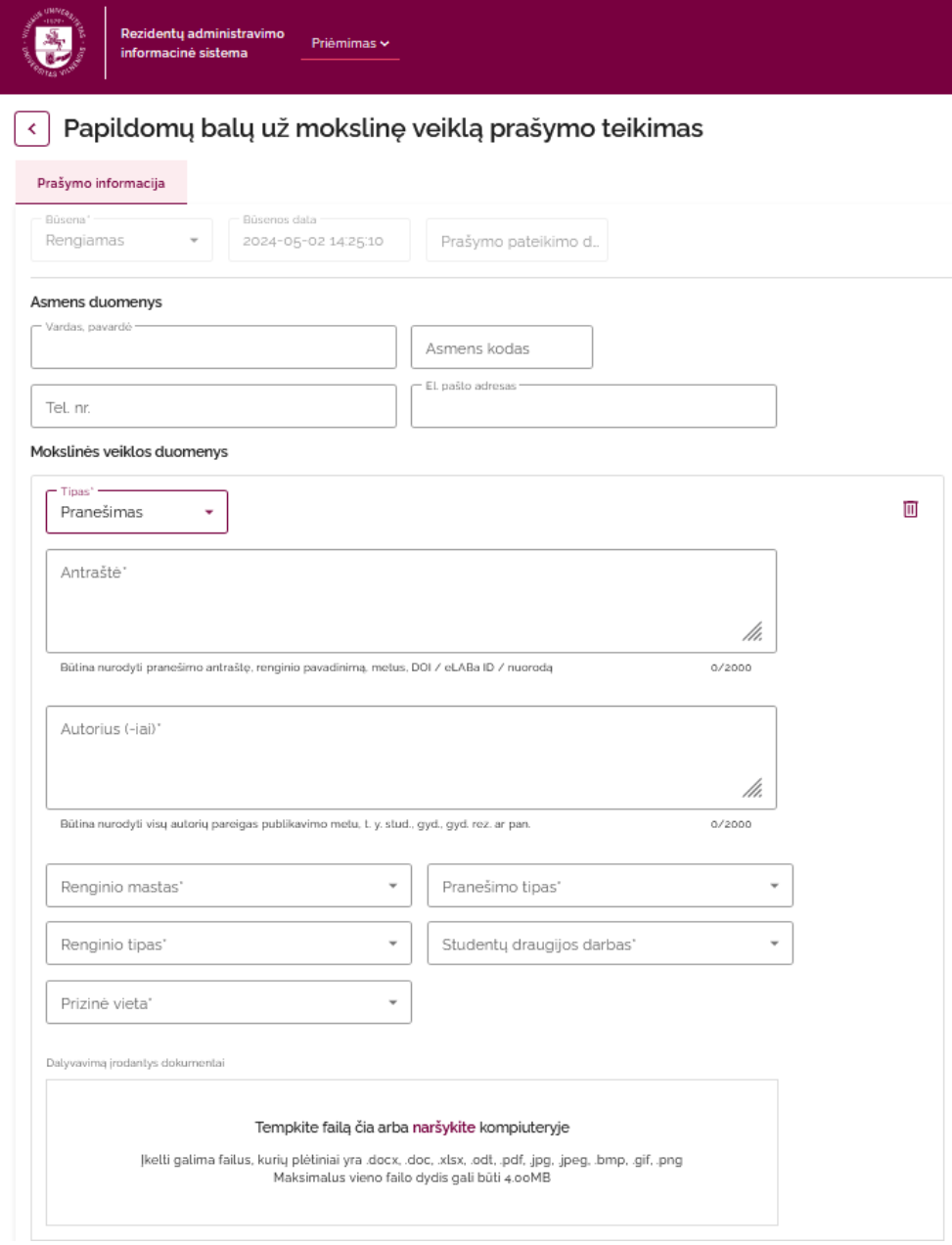

O, jei norite pridėti "Publikaciją", reikės užpildyti šiuos duomenų laukus:

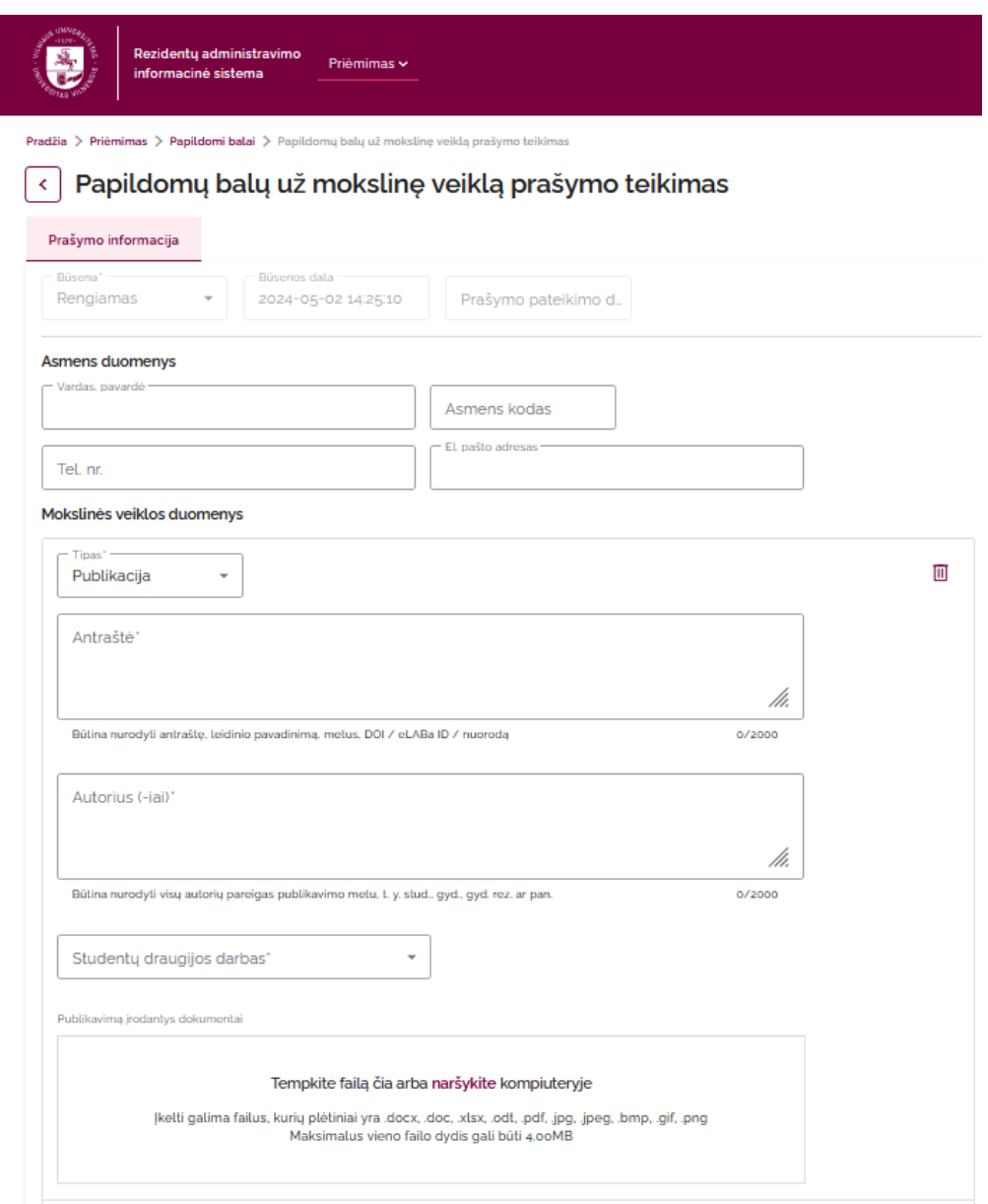

Dėmesio: "Asmens duomenų" dalis papildomų balų prašyme automatiškai užpildoma iš E-valdžios vartų gautais duomenimis ir jų neįmanoma redaguoti.

- 4. Pastabos prašymo informacijos pildymui:
	- Kaip įmanoma detaliau aprašykite "Antraštės" ir "Autoriaus" laukus (po šiais laukais išvardinti būtini aprašyti duomenys), tai padės vertintojui kuo tiksliau apskaityti mokslinės veiklos balą.
	- Prisegant dokumentus aiškiai įvardinkite kokį failą segate, venkite abstrakčių / neprasmingų pavadinimų. Siekite, kad vertintojui būtų aišku ką prisegėte.
	- Aprašius vieną publikacijos ar pranešimo segmentą (jų skaičius nėra ribojamas) kitą (-us) galite pridėti paspaudę šį mygtuką:

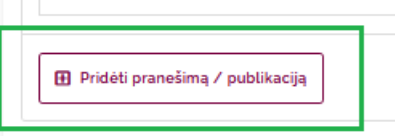

• Jei dėl tam tikrų priežasčių norite pašalinti publikacijos ar pranešimo duomenų bloką, tuomet reikėtų spausti šiukšliadėžės piktogramą:

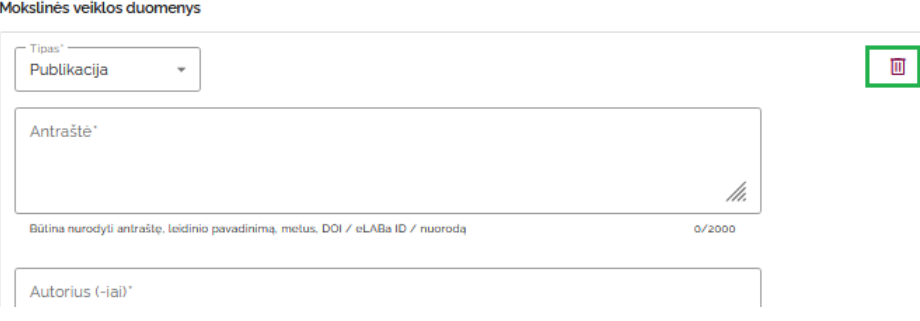

5. Užpildę prašymą jį galite arba išsaugoti kaip juodraštį, arba pateikti:

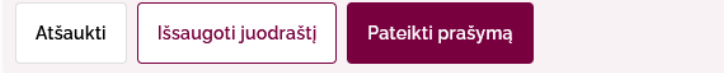

Būsena:

- Kaip juodraščio išsaugoto prašymo būsena yra "Rengiamas".
- Pateikto prašymo būsena yra matoma kaip "Pateiktas" (šios būsenos prašymo redagavimas nebeįmanomas. Jeigu dėl tam tikrų priežasčių nuspręstumėt, kad prašymą reikia koreguoti – atšaukite jį ir pateikite naują / kitą (tik būtinai atsižvelkite į prašymo teikimo laikotarpį ir įsitikinkite, kad atšaukus jau pateiktą prašymą laiku spėsite pateiktį kitą (pakoreguotą) prašymą):

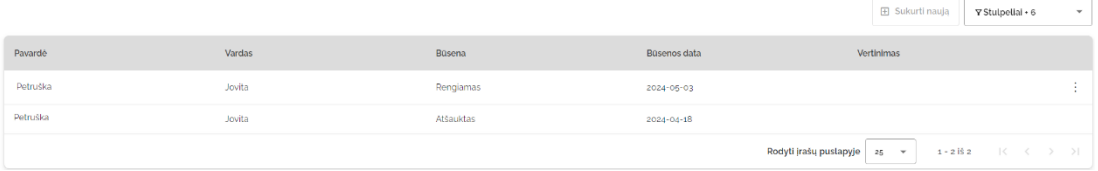

Veiksmai:

• Rengiamą prašymą (išsaugotą kaip juodraštį) galima redaguoti, pašalinti, pateikti iš prašymų sąrašo:

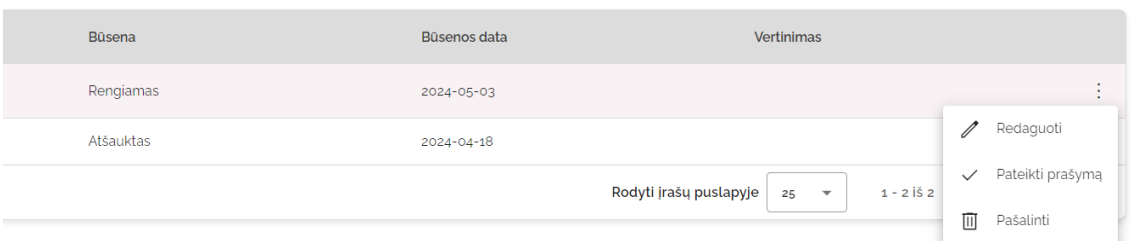

Taip pat prašymą galima pateikti ir iš prašymo peržiūros lango:

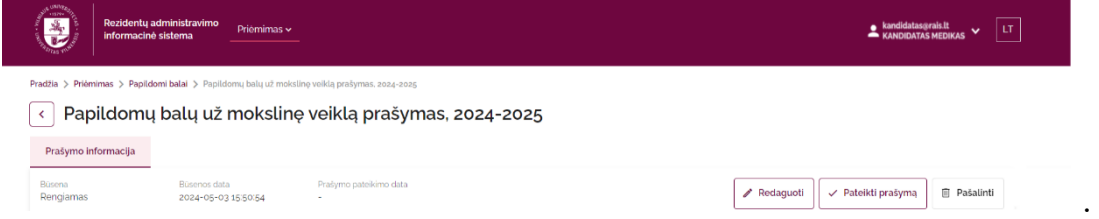

• "Pateiktą" prašymą atšaukti galima paspaudus mygtuką "Atšaukti prašymą" (iš sąrašo ir iš prašymo peržiūros lango).

Informavimas:

- Pateikus papildomų balų prašymą apie tai būsite informuota (-s) el. laišku.
- Atšaukus prašymą apie tai taip pat būsite informuota (-s) el. laišku.

### <span id="page-7-0"></span>Papildomų balų už mokslinę veiklą prašymų vertinimas, apeliacijos teikimas

- Papildomų balų vertintojas gali įvertinti tik tuos prašymus, kurių būsena yra "Pateiktas".
- Apie paskelbtą įvertinimą būsite informuota (-s) atskiru el. laišku.
- Peržiūrint prašymą, kurio būsena "Įvertintas", kortelėje "Vertinimas" matysite skirtą balą ir vertintojo prisegtą dokumentą su apskaičiuotais balais.
- Asmenys, nesutinkantys su suskaičiuotu mokslinės veiklos balu, turi per **vieną kalendorinę dieną** nuo balo paskelbimo, el. paštu atsiųsti laisvos formos prašymą perskaičiuoti balą adresu [kristijonas.puteikis@mf.vu.lt](mailto:kristijonas.puteikis@mf.vu.lt)
- Apie pakartotinio balo perskaičiavimą (po apeliacijos) būsite informuoti atskiru el. laišku. Balas po apeliacijos yra galutinis ir neskundžiamas.
- Maksimalus galimas balas 1.

## <span id="page-7-1"></span>Papildomų balų prašymo atmetimas

Jūsų pateiktas prašymas gali būti atmestas administratoriaus / vertintojo iniciatyva, jei pateiktas papildomų balų prašymas pavyzdžiui neatitinka minimalių duomenų apimties tam, kad būtų galima įvertinti tokį prašymą ar pan. Atmetus prašymą apie tai būsite informuotas atskiru el. laišku. Tokio prašymo būsena pasikeičia į "Nevertintas". Peržiūrint tokį prašymą kortelėje "Vertinimas" galėsite matyti ir prašymo atmetimo priežastį.